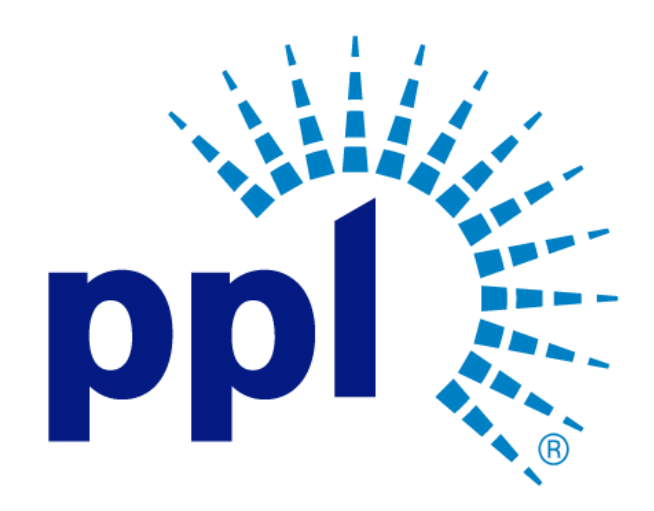

# SUPPLIER REGISTRATION

# Managing Purchase Order

Abstract This job aide will show you how to view and acknowledge a purchase order.

> PPL Supplier Enablement Team [Email address]

# Table of Contents

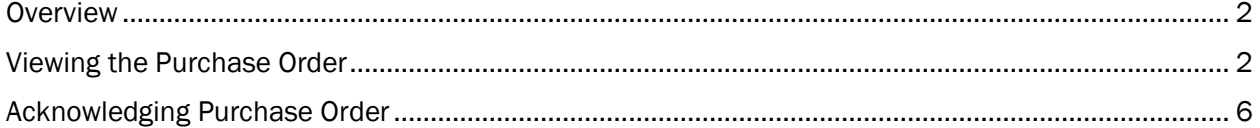

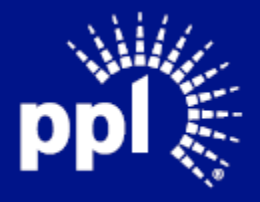

#### <span id="page-2-0"></span>**Overview**

Infor serves as the modern solution for work management, contract, and invoice processing. This document is intended to provide you with a step-by-step guidance on how to view and acknowledge a purchase order.

By reading this document at its entirety you will be able to:

- View a purchase order
- Acknowledge a purchase order

### <span id="page-2-1"></span>Viewing the Purchase Order

1. Enter the Username and Password and click the Sign On button. The Supplier Portal page displays.

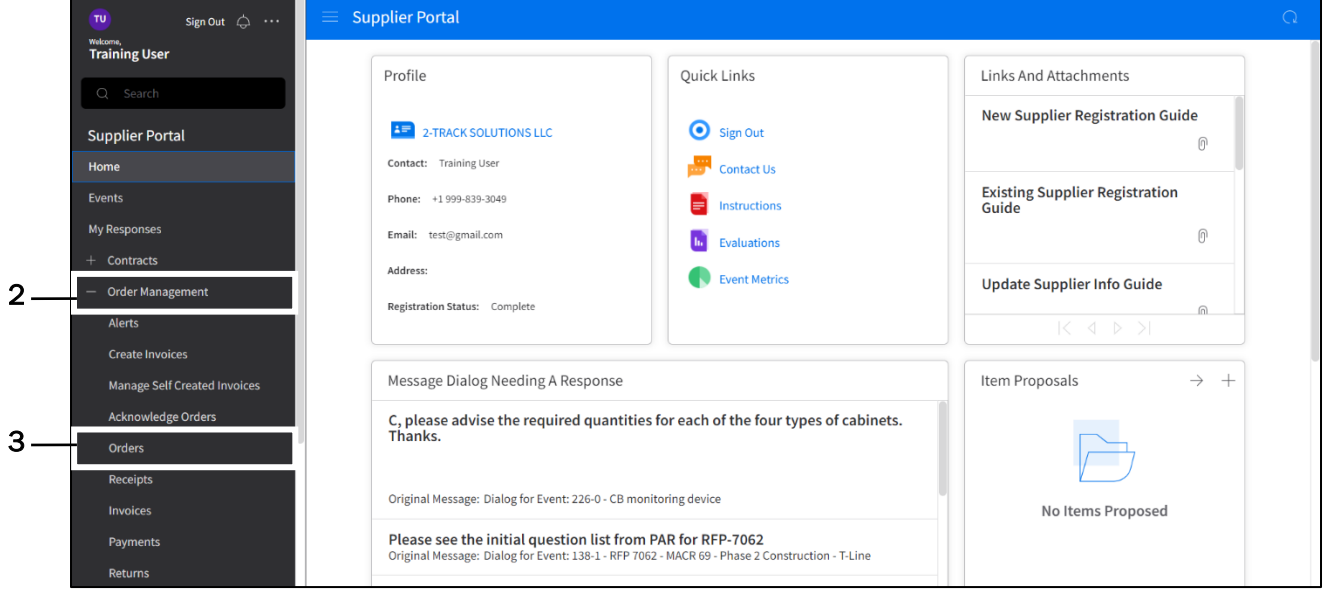

2. Click Order Management

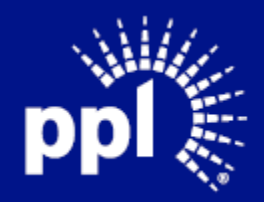

#### 3. Click Orders.

 $\equiv$   $\star$ 

 $\left[\mathbb{A}\right]\, \blacktriangledown$ 

Total  $=$   $\star$ **Status**  $\left[\mathbb{A}\right]$   $\neq$ 

 $=$   $\star$ 

 $=$   $\star$ 

Ship To

Purchase From Location

Purchase Order Date

Default Delivery Date

Q=

Q=

 $\implies$ 

 $\ominus$ 

Clear

Search

The **Orders** page displays.

Dashboard tab allows you to search and filter orders.

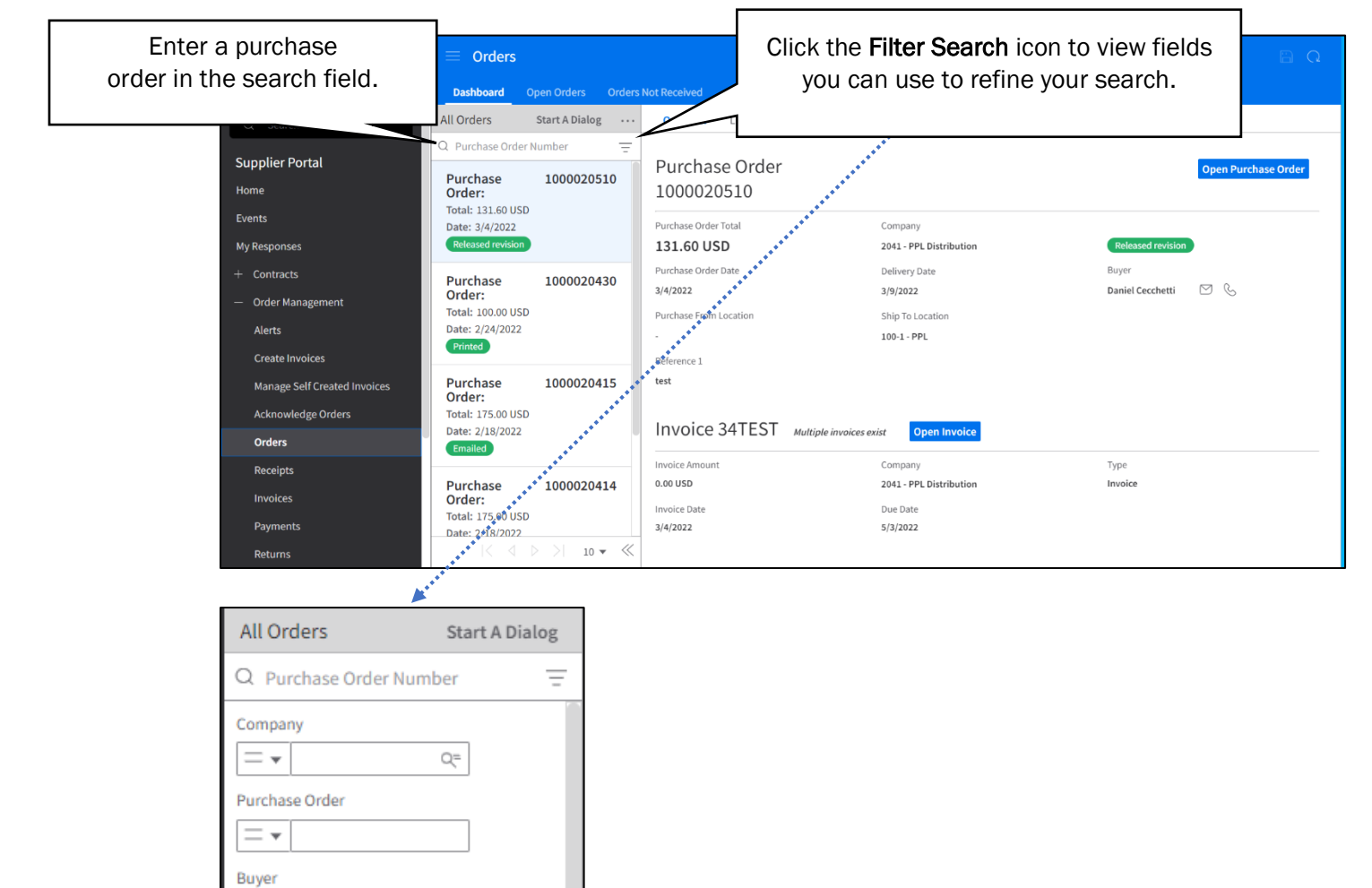

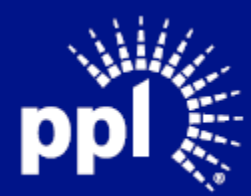

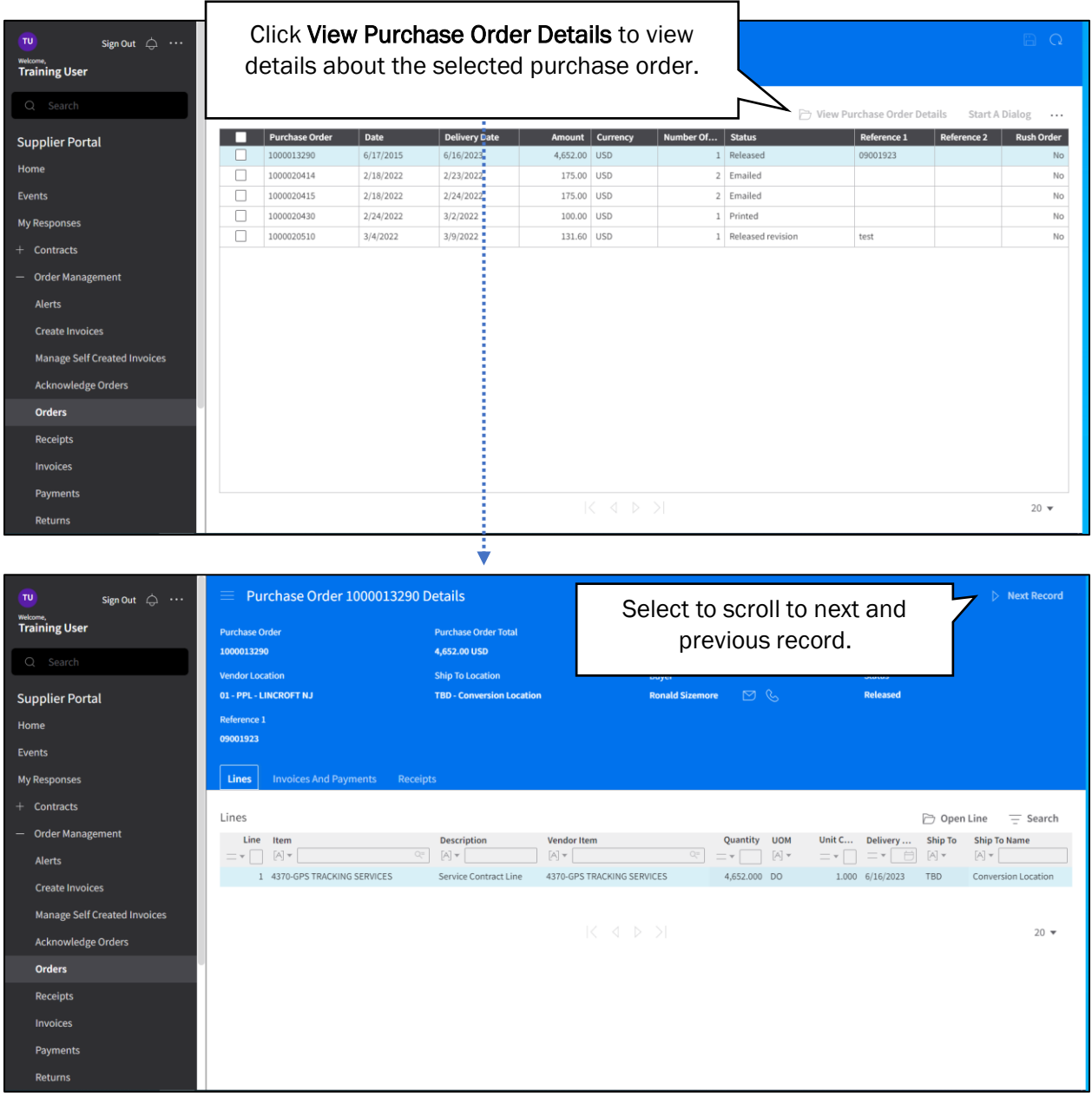

Open Orders tab displays purchase orders you are expected to deliver.

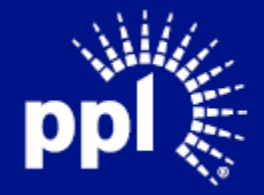

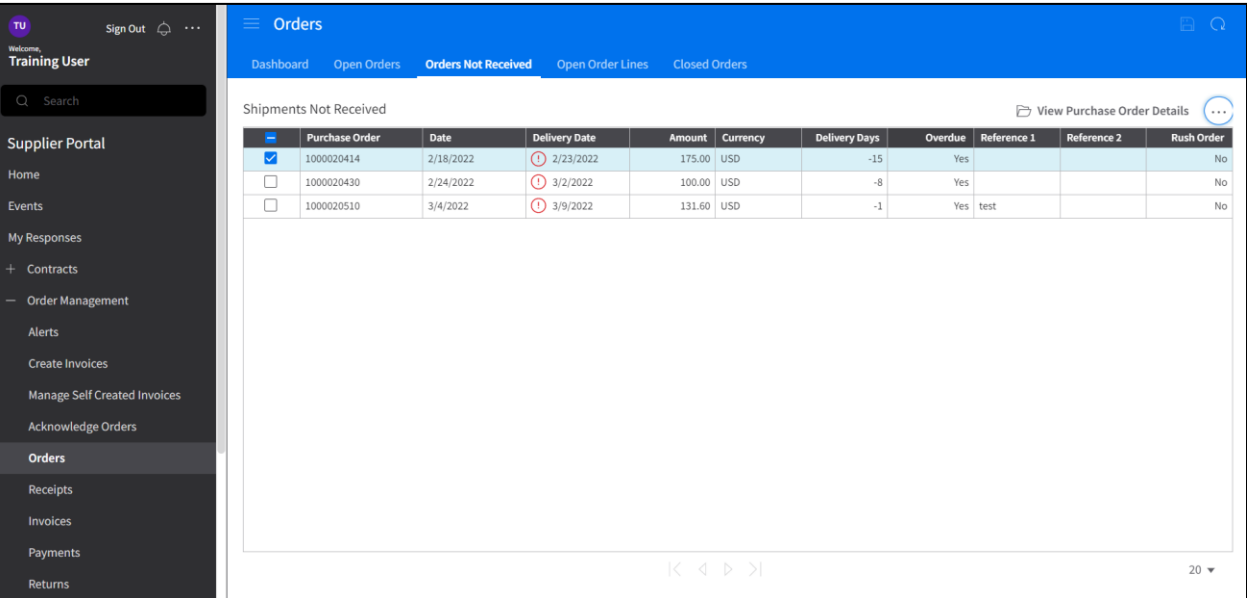

#### Orders Not Received tab displays purchase orders shipped but not delivered.

#### Open Order Lines tab displays individual line items that need to be delivered.

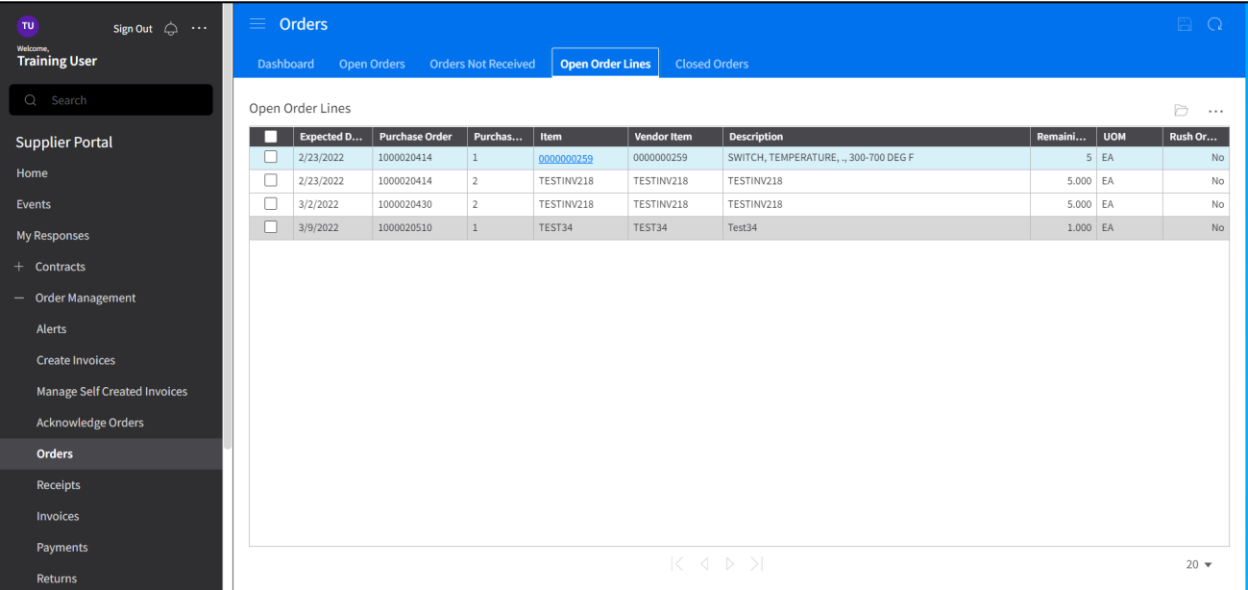

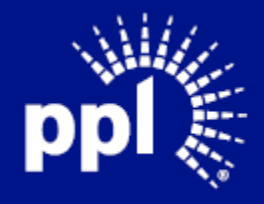

### <span id="page-6-0"></span>Acknowledging Purchase Order

- 4. Enter the Username and Password and click the Sign On button.
	- The **Supplier Portal** page displays.

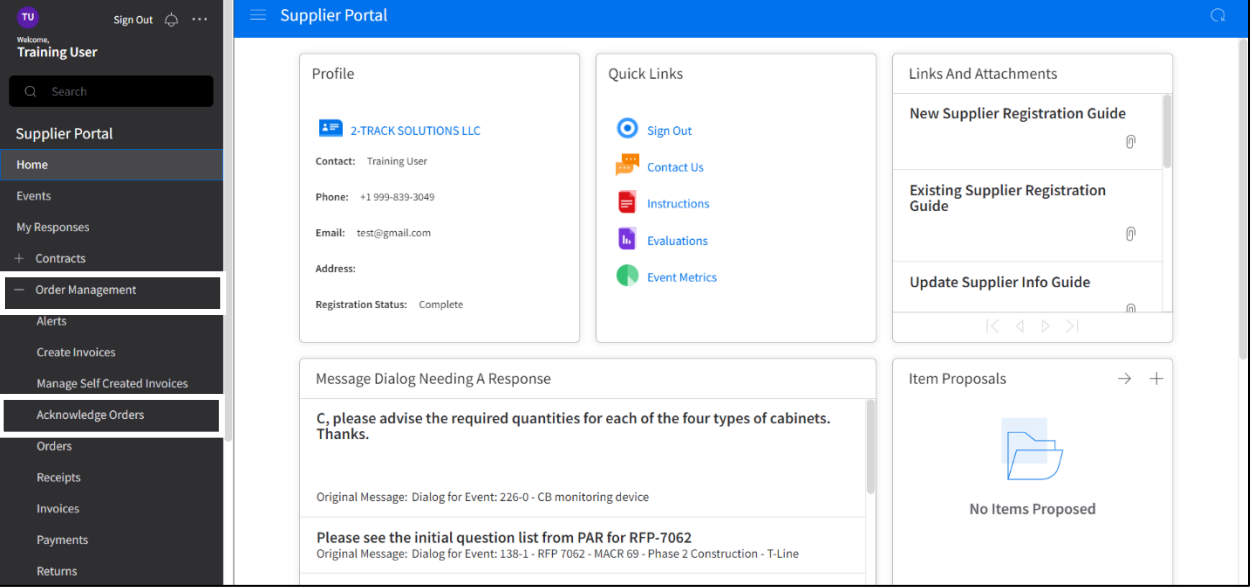

- 5. Click Order Management
- 6. Click Acknowledge Orders.

The Order Available For Acknowledgement page displays.

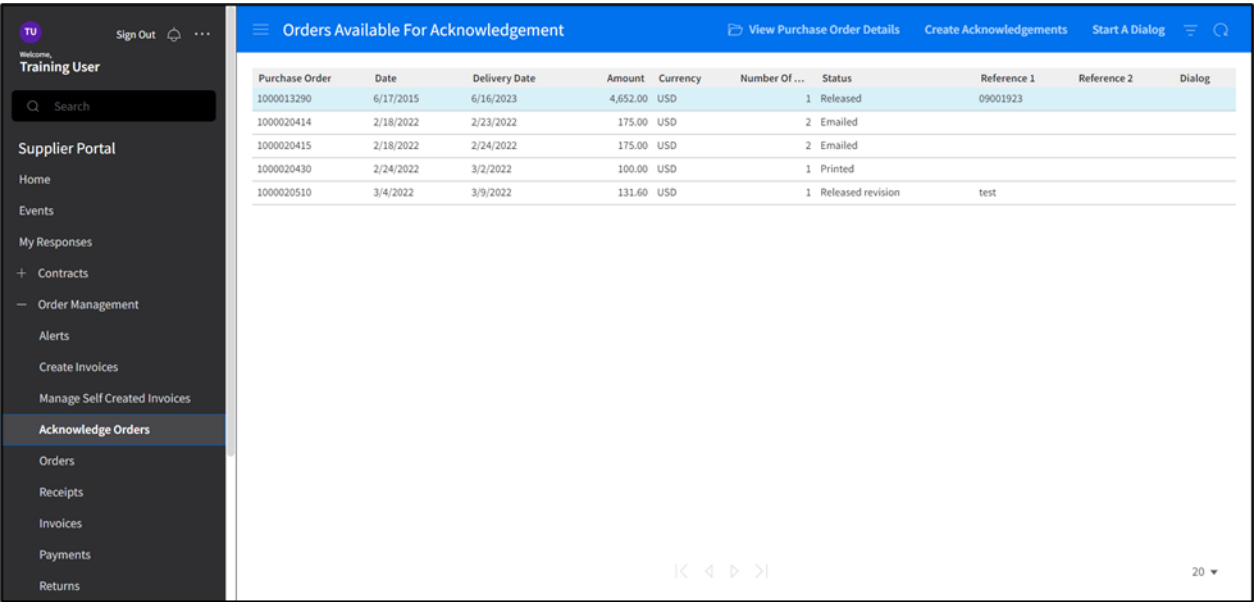

7. Select the purchase order to acknowledge. Note: Click on Start Dialog if you want to send a message to the Buyer about the selected purchase order.

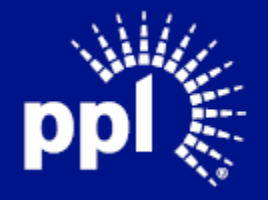

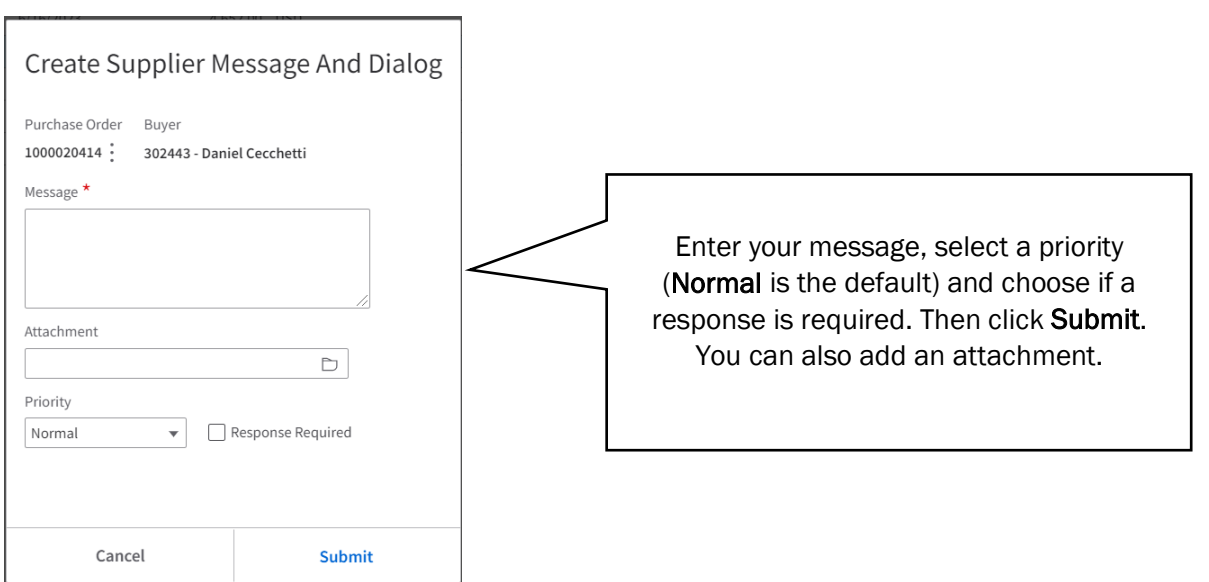

#### 8. Click Create Acknowledgement.

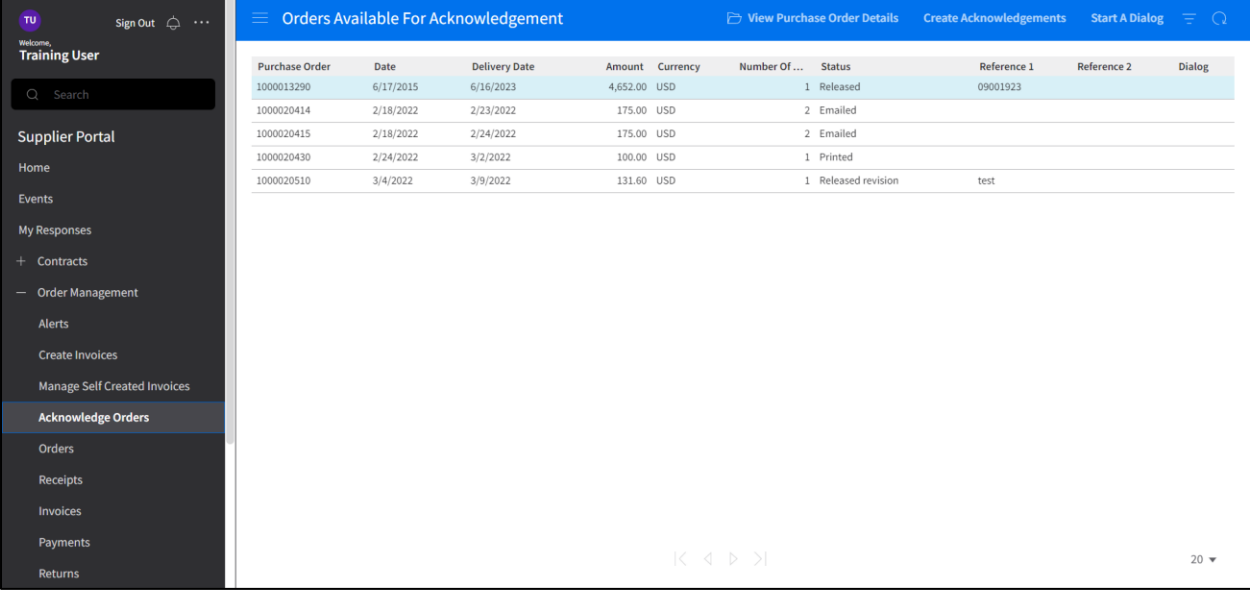

The Purchase Order Lines to Acknowledge page displays.

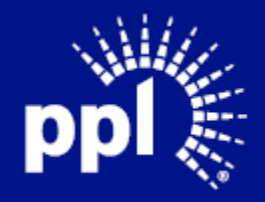

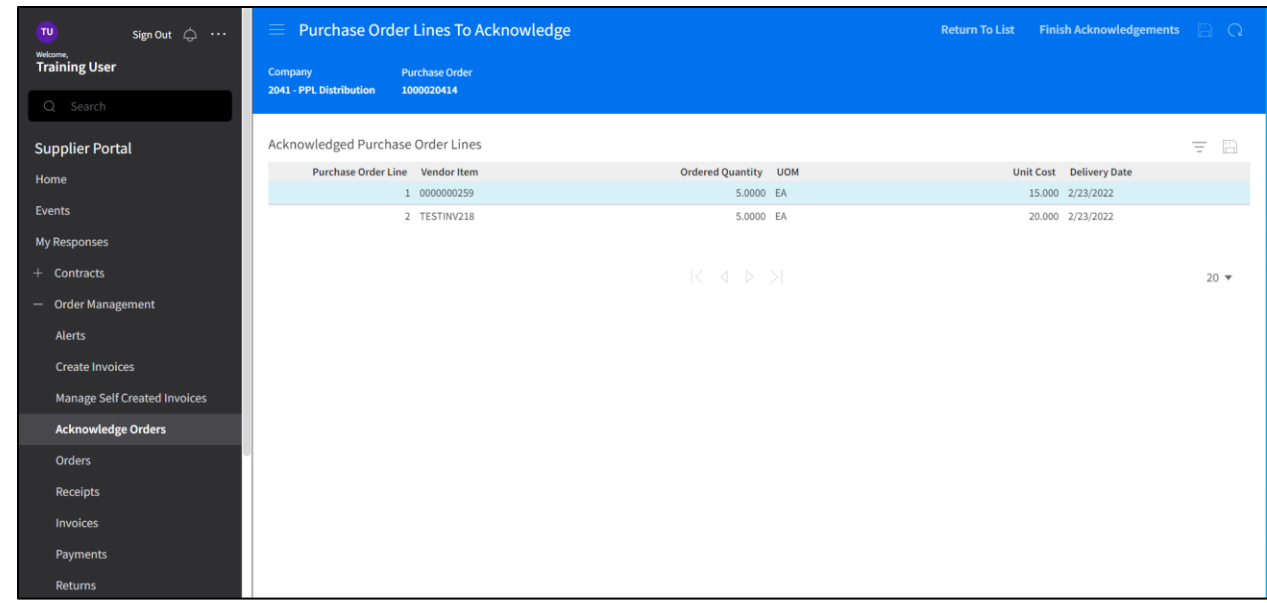

You can make changes to the purchase order from this page. If changes are a made, a message is generated to the Buyers and they must acknowledge and accept the changes.

10. Click Finish Acknowledgement.

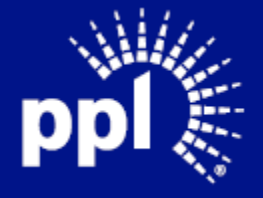